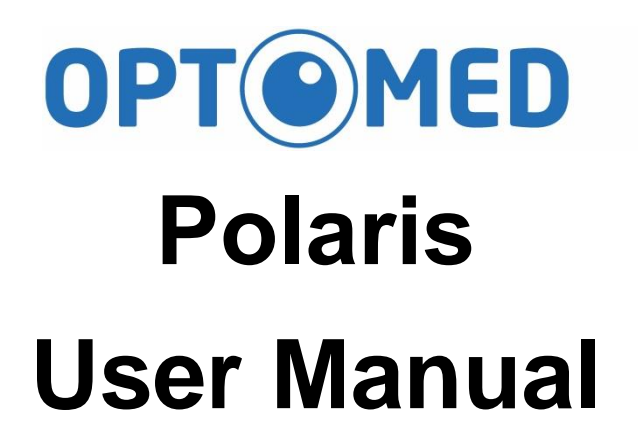

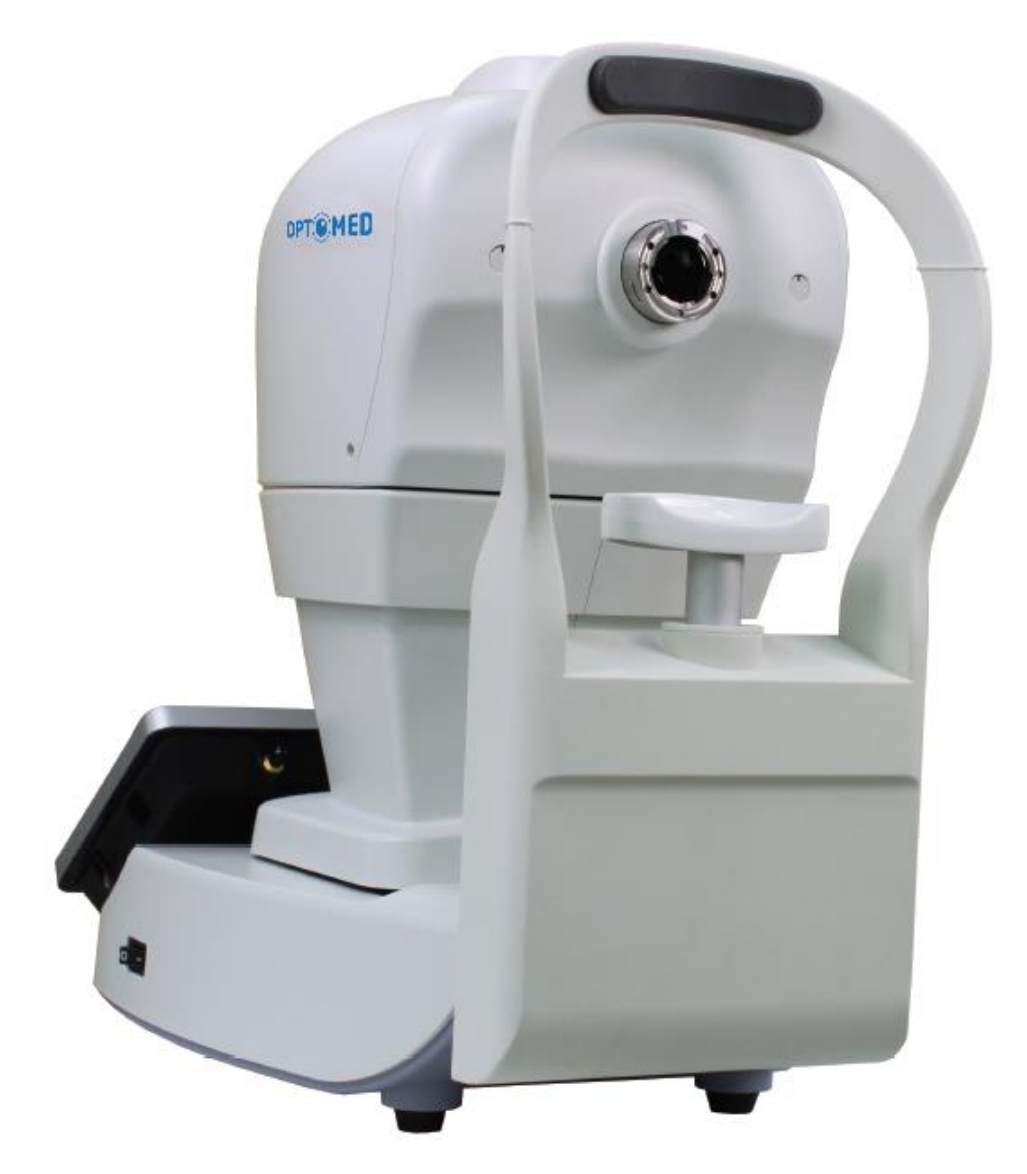

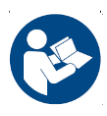

**Reading through accompanying documents is a**  mandatory action before using this equipment 810-C1101-434 Ver. A

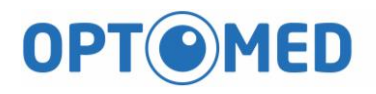

# **Content**

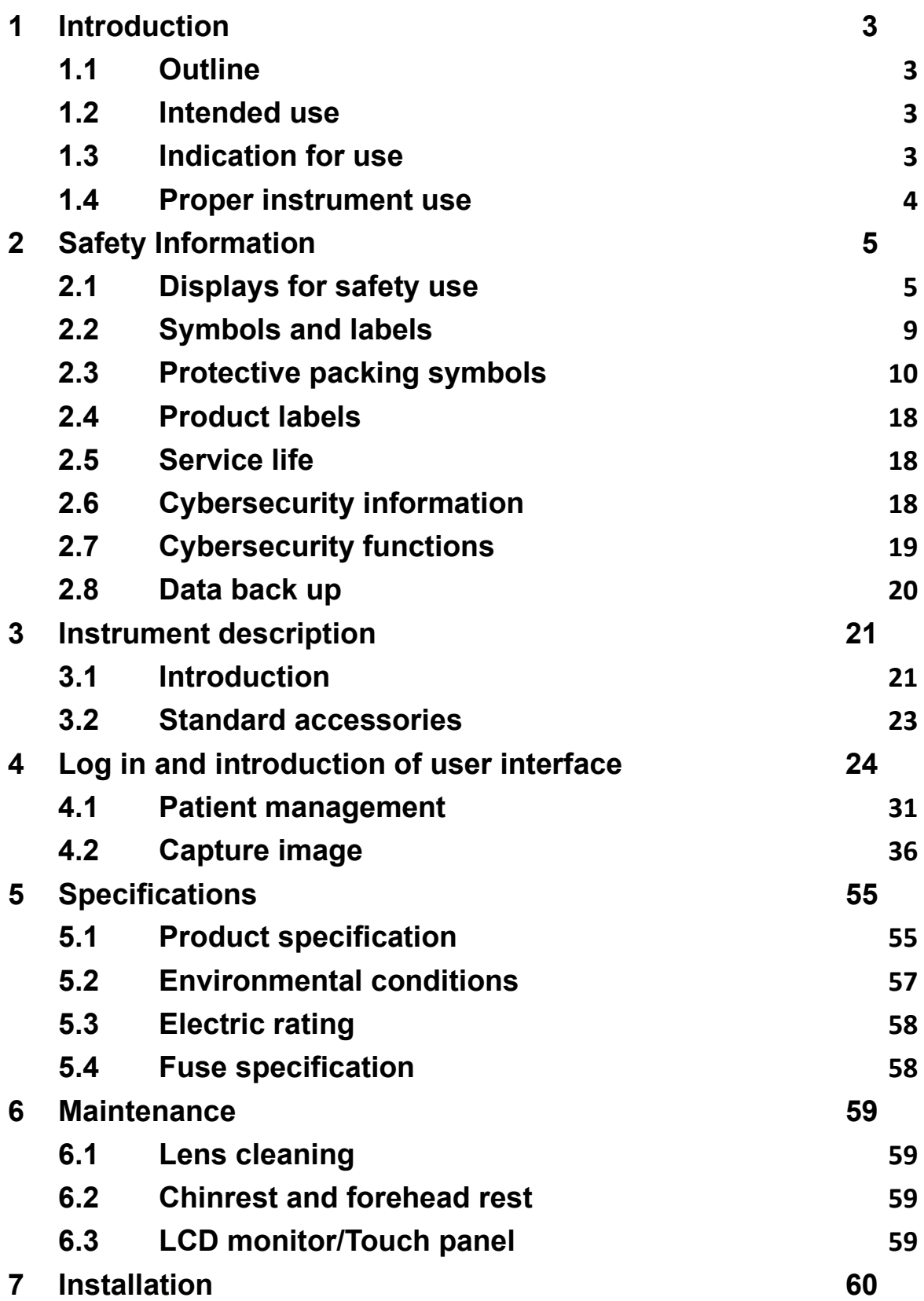

![](_page_2_Picture_1.jpeg)

![](_page_2_Picture_26.jpeg)

### **OMED** OPT<sup>(</sup>

# <span id="page-3-1"></span><span id="page-3-0"></span>**1 Introduction**

## **1.1 Outline**

The Automated non-mydriatic fundus camera Optomed Polaris is an auto 3D tracking, fast and easy to use retinal imaging system. Optomed Polaris is designed to provide images of the eye as an aid to clinicians in the diagnosis of diabetic retinopathy, AMD, glaucoma and other retinal diseases.

## <span id="page-3-2"></span>**1.2 Intended use**

Optomed Polaris provides non-mydriatic color retina and external images of the eye as an aid to clinicians in the evaluation and diagnosis of eye disease.

# <span id="page-3-3"></span>**1.3 Indication for use**

Optomed Polaris is a non-contact, high resolution digital imaging device which is suitable for photographing, displaying and storing images of the retina and external areas of the eye to be evaluated under non-mydriatic conditions.

Optomed Polaris is indicated for in-vivo viewing of the posterior and external area of the eye and the images are intended for use as an aid to clinicians in the evaluation, diagnosis and documentation of ocular health.

# <span id="page-4-0"></span>**1.4 Proper instrument use**

- 1. Optomed Polaris is a medical device; it must be operated by properly trained and qualified person(s) only. The operation should be supervised by a physician. If abnormal behavior is observed due to EM disturbances, please relocate the device accordingly.
- 2. Please be sure to read the user manual to understand the safety precautions before operating this device.
- 3. Always enter patient information first.
- 4. Prepare patient contact surfaces (forehead and chin rest) according to the cleaning method in this manual.
- 5. Instantly turn off the power switch of this instrument and disconnect the power cable if uncertain problems arise.
- 6. Clean ocular lens frequently to ensure good image quality.
- 7. Adjust the height of motorized adjustable table properly to ensure patient's comfort during the examination.
- 8. Align the patient's eye position to the canthus indicator mark on the chin and forehead rest assembly.
- 9. Dim the room lights to allow natural dilation of the patient's pupil and to provide a comfortable visualization of the fixation target without glare.
- 10. Inspection of the systems' functionality should be conducted once a year or whenever any repairs are made.

# <span id="page-5-0"></span>**2 Safety Information**

<span id="page-5-1"></span>2.1 Displays for safety use

![](_page_5_Picture_142.jpeg)

![](_page_5_Picture_143.jpeg)

![](_page_6_Picture_1.jpeg)

![](_page_6_Picture_139.jpeg)

![](_page_7_Picture_1.jpeg)

![](_page_7_Picture_139.jpeg)

![](_page_8_Picture_1.jpeg)

![](_page_8_Picture_70.jpeg)

![](_page_9_Picture_0.jpeg)

# <span id="page-9-0"></span>2.2 Symbols and labels

![](_page_9_Picture_81.jpeg)

![](_page_10_Picture_1.jpeg)

### <span id="page-10-0"></span>2.3 Protective packing symbols

The protective packing symbols specify the handling requirements and the transport and storage conditions.

![](_page_10_Picture_64.jpeg)

![](_page_11_Picture_1.jpeg)

# **Product compliance**

![](_page_11_Picture_84.jpeg)

![](_page_12_Picture_0.jpeg)

#### **Certification: under IEC 60601-1**

#### **Guidance and manufacturer's declaration – electromagnetic emissions**

The Optomed Polaris is intended for use in the electromagnetic environment specified below. The customer or the user of the Optomed Polaris should assure that it is used in such an environment.

![](_page_12_Picture_115.jpeg)

![](_page_13_Picture_0.jpeg)

#### **Guidance and manufacturer's declaration – electromagnetic immunity**

The Optomed Polaris is intended for use in the electromagnetic environment specified below. The customer or the user of the Optomed Polaris should assure that it is used in such an environment.

![](_page_13_Picture_297.jpeg)

![](_page_14_Picture_1.jpeg)

![](_page_14_Picture_100.jpeg)

![](_page_15_Picture_0.jpeg)

#### **Guidance and manufacturer's declaration – electromagnetic immunity**

The Optomed Polaris is intended for use in the electromagnetic environment specified below. The customer or the user of the Optomed Polaris should assure that it is used in such an environment.

![](_page_15_Picture_185.jpeg)

![](_page_16_Picture_1.jpeg)

![](_page_16_Picture_71.jpeg)

#### **Recommended separation distances between**

communications equipment.

**portable and mobile RF communications equipment and the Optomed Polaris** The Optomed Polaris is intended for use in an electromagnetic environment in which radiated RF disturbances are controlled. The customer or the user of the Optomed Polaris can help prevent electromagnetic interference by maintaining a minimum distance between portable and mobile RF communications equipment (transmitters) and the Optomed Polaris as recommended below, according to the maximum output power of the

![](_page_17_Picture_170.jpeg)

For transmitters rated at a maximum output power not listed above, the recommended separation distance *d* in meters (m) can be estimated using the equation applicable to the frequency of the transmitter, where *P* is the maximum output power rating of the transmitter in watts (W) according to the transmitter manufacturer.

NOTE 1 At 80 MHz and 800 MHz, the separation distance for the higher frequency range applies.

NOTE 2 These guidelines may not apply in all situations. Electromagnetic propagation is affected by absorption and reflection from structures, objects and people.

![](_page_18_Picture_1.jpeg)

<span id="page-18-0"></span>2.4 Product labels

**Optomed Polaris system labels:**

![](_page_18_Picture_4.jpeg)

![](_page_18_Picture_5.jpeg)

WARNING: Do not connect the instrument with anything other than specified. Otherwise, it may result in fire or electric shock. For details of purchasing accessories, please contact an Optomed representative or distributor.

## <span id="page-18-1"></span>2.5 Service life

The service life of Optomed Polaris is five years if specified inspections and maintenance are done.

- <span id="page-18-2"></span>2.6 Cybersecurity information
	- 2.6.1 Objective

The purpose of this section is to summarize the cybersecurity controls of the Optomed Polaris system.

2.6.2 System overview

The Optomed Polaris system has the following interface that are critical for cybersecurity:

- USB ports of the laptop or PC for connecting to various USB devices.
- 2.6.3 General principles
	- Cybersecurity risk management is a shared responsibility among stakeholders including the medical device manufacturer, the user, and the health care facility. Failure to maintain cybersecurity can result in compromised device functionality, loss of data availability or integrity, or expose other connected devices or networks to security threats.
	- The laptop or PC is limited to install Windows 10 operation system and is dedicated for Optomed Polaris, for the risk of viruses and other malwares, users must install and enable window defender or anti-virus software and follow the suggestion of third- party software (including virus updates) to update it.

## <span id="page-19-0"></span>2.7 Cybersecurity functions

2.7.1 Authentication of users

Optomed Polaris system uses Microsoft Windows 10 as the main operating system. The operating system itself allows the end user to establish and configure "User Accounts" (example: standard users, power users, administrators) and "User Passwords" so that authentication is performed by password.

## 2.7.2 Auto-logoff

- The operating system has the ability to prevent access and misuse by unauthorized users if the device is left idle for a period of time.
- The length of inactivity time before auto-logoff/screen lock is user/administrator configurable.
- The auto-logoff/screen lock should be always enabled.
- Local supervisor should avoid unauthorized users access the delicate Laptop or PC in order to preserve system and data

![](_page_20_Picture_1.jpeg)

confidentiality, integrity and availability.  $\cdot$ 

- Local supervisor must set the expiration time of screen saver to reduce casual viewing data.
- <span id="page-20-0"></span>2.8 Data back up
	- To avoid the loss of patient data due to damage to the storage device of the user's PC, it is recommended that the user should regularly back up the data.
	- It is recommended to store the data in multiple different and independent storage media to disperse the risk of data loss or damage to the storage device.

# <span id="page-21-0"></span>**3 Instrument description**

# <span id="page-21-1"></span>**3.1 Introduction**

![](_page_21_Figure_4.jpeg)

![](_page_22_Picture_0.jpeg)

![](_page_22_Picture_2.jpeg)

![](_page_23_Picture_1.jpeg)

## <span id="page-23-0"></span>**3.2 Standard accessories**

![](_page_23_Picture_60.jpeg)

![](_page_24_Picture_1.jpeg)

# <span id="page-24-0"></span>4 **Log in and introduction of user interface**

![](_page_24_Picture_72.jpeg)

- ⚫ Username: Input the user name.
- Password: Input the password.

![](_page_24_Picture_73.jpeg)

- Default account:
	- Username: camera
	- Password: 00000000

# ■ Modify account

After logging in, go to the settings page to modify the username and password.

![](_page_25_Picture_65.jpeg)

- ⚫ Username: Change username when needed.
- Password: Change password when needed.
- Confirm password: Confirm the password.

![](_page_26_Picture_0.jpeg)

If the password inputs are not same, please check them again.

![](_page_26_Picture_21.jpeg)

If the password inputs are same, below dialog is displayed.

![](_page_26_Picture_22.jpeg)

# ■ Change password every six months

Password is requested to be changed every six months.

![](_page_27_Picture_54.jpeg)

- Old password: Input the old password.
- ⚫ New password: Input the new password.
- ⚫ Confirm new password: Input the password again.

![](_page_28_Picture_0.jpeg)

Below graph shows error occurs.

![](_page_28_Picture_21.jpeg)

Click Change button if no error occurs.

![](_page_28_Picture_22.jpeg)

![](_page_29_Picture_0.jpeg)

![](_page_29_Picture_1.jpeg)

Below error message means input password is incorrect.

![](_page_29_Picture_3.jpeg)

Below graph shows new password is changed successfully.

![](_page_29_Picture_24.jpeg)

![](_page_30_Picture_1.jpeg)

Three tabs are displayed on screen after logging in and describe in below sections.

![](_page_30_Picture_35.jpeg)

![](_page_31_Picture_1.jpeg)

### <span id="page-31-0"></span>4.1 Patient management

### Select patient, add patient and modify patient information

![](_page_31_Picture_81.jpeg)

• Patient List: Displays all the patients associated with the search result.

![](_page_31_Figure_6.jpeg)

- Search: Provides patient search function by entering keywords.
	- Search by all fields: Fill in keyword such as "Moon"
- Add Patient  $\bigcirc$ : Click to add new patient profile and information.

![](_page_32_Picture_1.jpeg)

![](_page_32_Picture_133.jpeg)

- The columns with \* mark are mandatory before adding new patient to database.
- By clicking  $\blacksquare$ , the new patient information is saved to the database. The main screen will then return to the main Patient Information window and the newly added patient is listed under the patient list window. Select the new patient added and patient detail will be displayed accordingly.
- By clicking  $\overline{X}$ , it will return to main patient window without saving.
- Patient information

Displaying selected patient information

- Edit Patient Information  $\blacktriangleright$  : Click for patient information editing and comment editing saving. The operations are just like Add Patient.
- Delete Patient  $\blacksquare$ : Click for delete patient information and images. When the "Delete" dialog appears, click "OK" to delete patient information or click "Cancel" to quit.

![](_page_32_Picture_134.jpeg)

Packing: Enabling Auto Packing, the camera head moves to

![](_page_33_Picture_0.jpeg)

![](_page_33_Picture_69.jpeg)

#### packing position before Optomed Polaris shutting down.

- Archive: Creates a backup file of Optomed Polaris database.

Step1. Choose the target folder for backup file

![](_page_33_Picture_70.jpeg)

Step2. Click "ARCHIVE" button to create backup file

![](_page_34_Picture_49.jpeg)

### NOTE: The file system of target drive should be NTFS

- Restore: Restore the database of Optomed Polaris by backup

file

Step1. Choose the target folder where the backup file is saved

![](_page_34_Picture_50.jpeg)

Step2. Choose the backup file from the list and click the "RESTORE"

button to restore the database of Optomed Polaris

![](_page_35_Picture_1.jpeg)

![](_page_35_Picture_35.jpeg)

- Language: Multi-language selection

![](_page_35_Picture_36.jpeg)

- About: Display software version of Optomed Polaris

![](_page_35_Picture_37.jpeg)

## **MED** OP<sup>-</sup>

### <span id="page-36-0"></span>4.2 Capture image

### Main window for image capture

![](_page_36_Picture_4.jpeg)

Control Buttons on the screen

- Chinrest: Control Chinrest up and down
- Z Control: Move camera forward or backward
- X/Y Control: Click center of pupil on screen to alignment
- Reset: Reset camera to default position
- Fixation Setting: Selection of the fixation position
- OS/OD Select: Choose OD or OS for image capture
- Start: Click for automatic eye alignment and image capture
- Mode Selection: Auto alignment mode or manual alignment mode
- Advanced: Display settings of Polaris program
	- Semi Auto Mode: User needs to switch eye manually.
	- Full Auto Mode: The Optomed Polaris will switch to another eye automatically.
	- Enable manual mode helper: It can help to find suitable

![](_page_37_Picture_0.jpeg)

working distance and do capture processes automatically if enable it.

![](_page_37_Picture_69.jpeg)

• Capture Mode Control: Display capture mode setting panel and provide retina (default) and cornea mode.

![](_page_37_Picture_5.jpeg)

• Diopter Control: Display diopter setting panel and provide empty lens (default), - lens and + lens

![](_page_37_Picture_7.jpeg)

• Lighting Control: Display lighting setting panel and provides viewing and flash LED level

![](_page_37_Figure_9.jpeg)

• Dilate Selection: The captured image will save with this setting.

![](_page_38_Picture_0.jpeg)

- 4.2.1 Automatic alignment and focus operation
	-
- - Adjust chinrest with  $\left|\sum_{\text{CHINREST}}\right|$  and table to suitable position.
	- Click pupil position on screen to align the camera.
	- Click  $\left|\bigotimes_{\text{max}}\right|$  to start tracking and capture.
- 4.2.2 Montage mode
	- Press and hold the Start button for 3 seconds, the Montage button will be shown.

![](_page_38_Picture_10.jpeg)

• Click the Montage button and select fixation LEDs.

![](_page_38_Picture_12.jpeg)

![](_page_39_Picture_1.jpeg)

- Click the SET button.
- Click the OK to start montage capture

![](_page_39_Picture_4.jpeg)

Click CONTINUE button for next shot.

![](_page_39_Picture_6.jpeg)

4.2.3 Manual alignment and manual capture

- Click Mode Selection button to manual mode
- 

![](_page_39_Picture_10.jpeg)

Adjust Chinrest by  $\sqrt{\frac{GdNRSST}{GN}}$  and table to suitable position.

**Click pupil position on screen or press buttons to buttons to** 

![](_page_39_Picture_13.jpeg)

![](_page_40_Picture_1.jpeg)

align the camera.

![](_page_40_Picture_3.jpeg)

• Approach to the pupil by  $\overline{b}$  buttons until split bar is visible

![](_page_40_Picture_5.jpeg)

Align split bar by  $\begin{bmatrix} F + F - F \end{bmatrix}$  (Click on the  $\begin{bmatrix} F \end{bmatrix}$  button, the fixation mask plate will be removed. User can see the live retina video. )

![](_page_41_Picture_2.jpeg)

• Enter the pupil by  $\frac{1}{\sqrt{1-\frac{1}{\sqrt{1-\$ 

![](_page_41_Picture_4.jpeg)

![](_page_42_Picture_2.jpeg)

• Click on the  $\overline{H}$  Tips button, the operation tips will be shown.

#### **Manual Mode Tips**

![](_page_42_Picture_6.jpeg)

Align the pupil and move forward

J

![](_page_42_Picture_8.jpeg)

J.

Move forward again

![](_page_42_Picture_10.jpeg)

![](_page_42_Picture_11.jpeg)

Step 3

Move WD on the blue lines and symmetrically J

![](_page_42_Picture_13.jpeg)

Align split bars

![](_page_42_Picture_15.jpeg)

Press capture button if WD appears (with manual mode helper)

![](_page_42_Picture_17.jpeg)

Press capture button (without manual mode helper)

- 4.2.4 Cornea capture mode
	- Add forehead adaptor to forehead rest ( refer to item 7.1 forehead rest installation)

![](_page_43_Picture_0.jpeg)

![](_page_43_Picture_3.jpeg)

![](_page_43_Picture_4.jpeg)

Adjust chinrest with  $\left| \bigoplus_{\text{CHINREST}} \right|$  and table to suitable position.

• Click pupil position on screen or press **buttons to** buttons to align the camera.

 $\frac{1}{2}$  extent **Q** carrus **D** REVIEW **C** CORNEA MI و پ ♠ OINREST LR 0 CAPTURE H  $\mathbf{M}$  $\overline{Q}$ 503

Use  $\sum_{\text{rowaxo}}$  buttons until the image is clear.

![](_page_43_Picture_10.jpeg)

![](_page_44_Picture_1.jpeg)

![](_page_44_Picture_62.jpeg)

4.2.5 Send DICOM Image

When the selected patient which is found from DICOM server, the DICOM sending window is displayed before user leaves the Capture Image page. User can choose images and send them to DICOM server.

![](_page_44_Picture_5.jpeg)

## 4.2.6 Review captured image

Display the Visit List classified by capture date, and the capture time is also displayed with each image. Operator can review images in this window on a particular date.

![](_page_45_Picture_1.jpeg)

![](_page_45_Picture_79.jpeg)

- Multiple Selections
	- Press and hold on image thumbnail can enter the multiple selection mode.
	- Click image thumbnail to select image for batch delete or export.

![](_page_45_Picture_80.jpeg)

**Image Delete** 

![](_page_46_Picture_0.jpeg)

- Click on **b** button, warning dialog will show. Click yes to delete

selected image. Be careful, Deleted image cannot restore!

![](_page_46_Picture_78.jpeg)

- Montage
	- Click on  $\bigoplus$  button, montage dialog will show.

Date List Switch Deselect **Close** Close

![](_page_46_Picture_8.jpeg)

 $C$ lick  $\bullet$  button, the visit date list of selected patient will

show.

![](_page_47_Picture_0.jpeg)

![](_page_47_Picture_2.jpeg)

Visit Date List Click on image to assign it to candidate list

![](_page_47_Picture_5.jpeg)

Click  $\blacktriangleright$  button and the montage result will be shown.

# OPT **D**MED

![](_page_48_Picture_2.jpeg)

- Image Export
	- Click on  $\left[\begin{array}{cc} \bullet \\ \bullet \end{array}\right]$  button, warning dialog will be shown and then choose the destination folder, image compression format. The Export ID means the file name should be included patient ID.

![](_page_48_Figure_5.jpeg)

- Press and hold the patient name from patient list, the export button will be appeared. Click the  $\Box$  button and finish export options, the all images of selected patient will be exported.
- **Image Comparison** 
	- Click on **a** button, comparison dialog will be shown

![](_page_49_Picture_0.jpeg)

![](_page_49_Picture_2.jpeg)

- Date List Switch: Click  $\bigcirc$  button, the visit date list of selected patient will be shown.

![](_page_50_Picture_0.jpeg)

![](_page_50_Picture_2.jpeg)

Visit Date List Click on image to assign it to left or right frame

![](_page_50_Picture_5.jpeg)

Left frame Right frame

- Reset: Click **O** button, all image settings are reset to default
- $\frac{1}{2}$  Redfree: Click  $\frac{R}{2}$  button to show the redfree image
- **Printer** 
	- Click on **b** button, printer dialog will show. Click the PRINT to print selected image.

![](_page_51_Picture_0.jpeg)

![](_page_51_Picture_2.jpeg)

- Select two images and click on **button**, printer dialog will show. Click the PRINT to print selected images.

![](_page_51_Picture_4.jpeg)

![](_page_52_Picture_1.jpeg)

### 4.2.7 Photo Viewer

• Click image of Image List, the Photo Viewer will show. The Photo Viewer includes below functions.

![](_page_52_Picture_4.jpeg)

- Image Information
	- ID: patient ID
	- Eye: captured eye
	- Mode: capture mode
	- Time: capture date and time
- Close: Exit the Photo Viewer
- Contrast: Adjust the selected image. The  $\bigoplus$  button is contrast level up

and the  $\Theta$  button is contrast level down.

![](_page_52_Picture_13.jpeg)

Level up Level down

Brightness: Adjust the selected image. The  $\bigoplus$  button is

brightness level up and the  $\Theta$  button is brightness level down.

![](_page_53_Picture_0.jpeg)

![](_page_53_Picture_2.jpeg)

- Negative: To do negative process for selected image
- RedFree: Remove the red channel and convert to grayscale for selected image.
- RGB Separation: To do RGB channels separation and display

in color or grayscale mode. The  $\bullet$  button is grayscale mode

![](_page_53_Picture_6.jpeg)

- CD Ratio: To do disc and cup measurement. Below describes how to measure the cup to disc ratio.
	- Step1. Use the pinch gesture to zoom in/out for region of interest
	- Step2. Click the CD Ratio button and click the button.
	- Step3. Tap the border of disc until the blue line fit it.

![](_page_53_Picture_11.jpeg)

Step4. Click the CD Ratio button and click the  $\left[\frac{C_{up}}{C_{up}}\right]$  button.

![](_page_53_Picture_13.jpeg)

## **OMED** OPT<sup>(</sup>

![](_page_54_Picture_2.jpeg)

• Step6. Click the CD Ratio button and click the  $\Box$  button to

save the measurement result. The measurement is displayed on the top-right side of Photo Viewer.

![](_page_54_Picture_66.jpeg)

Click the  $\boxed{C}$  button is for clear measurement.

- Export: Export the current image
- Reset: Reset all measurement, scaling ratio, image position and processing level etc…

Back/Next: Choose the next or previous image

# <span id="page-55-0"></span>**5 Specifications**

**OPTOMED** 

# <span id="page-55-1"></span>5.1 Product specification

![](_page_55_Picture_149.jpeg)

![](_page_56_Picture_1.jpeg)

General

![](_page_56_Picture_96.jpeg)

#### **Note-1:**

USB interface is used to connect USB mass storage device.

- <span id="page-57-0"></span>5.2 Environmental conditions
	- 1) Operating conditions:

![](_page_57_Picture_107.jpeg)

### 2) Storage conditions:

![](_page_57_Picture_108.jpeg)

### 3) Transport conditions:

![](_page_57_Picture_109.jpeg)

![](_page_58_Picture_1.jpeg)

- <span id="page-58-0"></span>5.3 Electric rating
	- Source voltage :AC100-240V
	- Frequency :50-60Hz
	- Power input : < 150VA
- <span id="page-58-1"></span>5.4 Fuse specification
	- Rating: 1.6A/250VAC
	- Package: 5 mm x20 mm
	- Type: Slow blow

# <span id="page-59-0"></span>**6 Maintenance**

## <span id="page-59-1"></span>6.1 Lens cleaning

It is recommended to regularly clean the Ocular Lens of the Optomed Polaris on weekly basis or when needed.

- 6.1.1 Material required for ocular lens:
	- a) Diluted acetone or lens cleaning solution
	- b) Lens cleaning paper

# 6.1.2 Method:

Wet the lens paper with cleaning solution and wipe the Ocular Lens with one pass in one direction. Discard the used lens paper. Use a new sheet for each repeat cleaning until the Ocular Lens is clean.

## <span id="page-59-2"></span>6.2 Chinrest and forehead rest

<span id="page-59-3"></span>Soak the cleaning cloth or towel in disinfecting solution or use a wet isopropyl alcohol cleaning paper pad. Wipe the chinrest and forehead rest with the cleaning towels or paper pad before or after use. The chinrest paper must be used, remove one piece for each patient. When the chinrest paper has run out, pull off the chinrest pins and replace it with new paper.

# 6.3 LCD monitor/Touch panel

Turn off the power first, and use a soft cleaning cloth to wipe the exterior of the LCD display lightly.

Do not press the LCD monitor using an object with a hard tip. Scratches or failure of the LCD monitor may result.

# <span id="page-60-0"></span>**7 Installation**

<span id="page-60-1"></span>7.1 Forehead adaptor installation

Step 1. Take the forehead adaptor

![](_page_60_Picture_5.jpeg)

Step 2. Put into forehead rest

![](_page_60_Picture_7.jpeg)

![](_page_60_Picture_8.jpeg)

![](_page_61_Picture_1.jpeg)

# <span id="page-61-0"></span>**8 Software update**

Step 1. Plug in the USB drive and copy the Polaris installation package file to Windows desktop.

![](_page_61_Picture_4.jpeg)

Step 2. Perform the Polaris installation package, below installation dialog will be shown.

![](_page_61_Picture_6.jpeg)

![](_page_62_Picture_0.jpeg)

![](_page_62_Picture_2.jpeg)

## Step 3. Click the "Install" button and wait for installation

Step 4. Perform the Polaris program.

![](_page_62_Picture_5.jpeg)